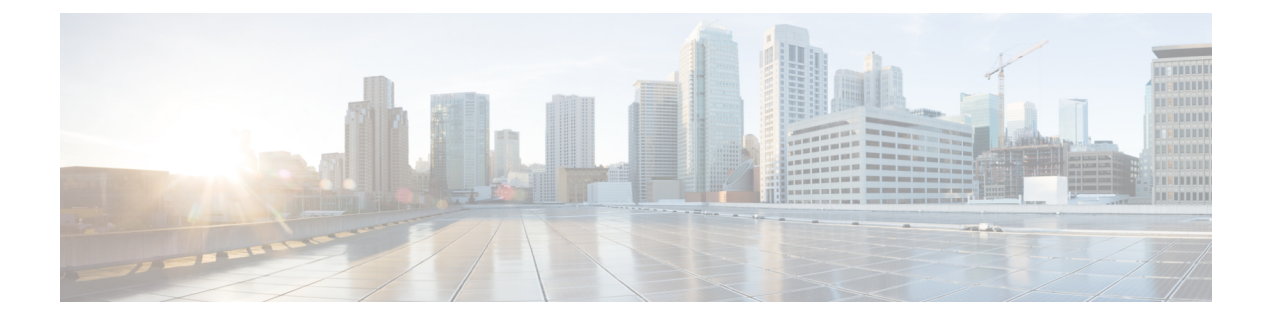

# **CiscoNFVIS SD-Branch**ソリューションの操 作

Cisco vManageを使用して、WANエッジデバイスをモニタ、トラブルシューティング、および 管理できます。ここでは、一般的なトラブルシューティングとモニタリングの手順について説 明します。

- Cisco vManage を使用した SD-WAN [コンポーネントのステータスの監視と管理](#page-0-0) (1 ペー [ジ\)](#page-0-0)
- [デバイスオンボーディングのトラブルシューティング](#page-5-0) (6 ページ)

# <span id="page-0-0"></span>**Cisco vManage** を使用した **SD-WAN** コンポーネントのス テータスの監視と管理

Cisco vManage ダッシュボード画面を使用して、SD-WAN オーバーレイネットワークの全体的 な状態をモニタします。

## デバイスペインによる **SD-WAN** コンポーネントの監視

**1.** Cisco vManage メインダッシュボードで、ダッシュボード画面の上部にある [Device Pane] を表示します。このペインには、Cisco vManage からオーバーレイネットワークの vSmart コントローラ、vEdge ルータ、および vBond オーケストレータへのすべての制御接続が表 示されます。ペインには、ネットワーク内のCisco vManageのステータスも表示されます。 すべての SD-WAN コンポーネントの接続が確立されていることを確認します。

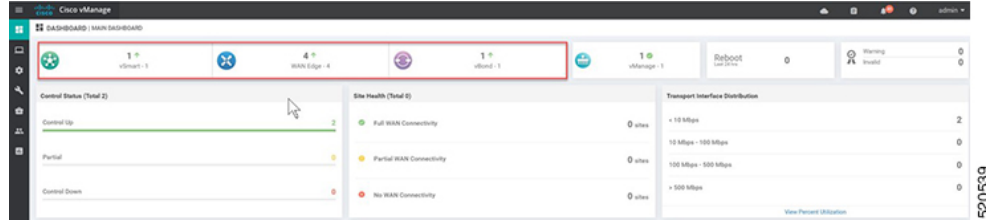

#### デバイスペインによる **WAN** エッジデバイスの詳細と統計情報の表示

**1.** Cisco vManage メインダッシュボードで、デバイス統計情報を表示するには、番号または WAN エッジの上にある上下の矢印(4)をクリックして、各接続の詳細情報を含むテーブ ルを表示します。

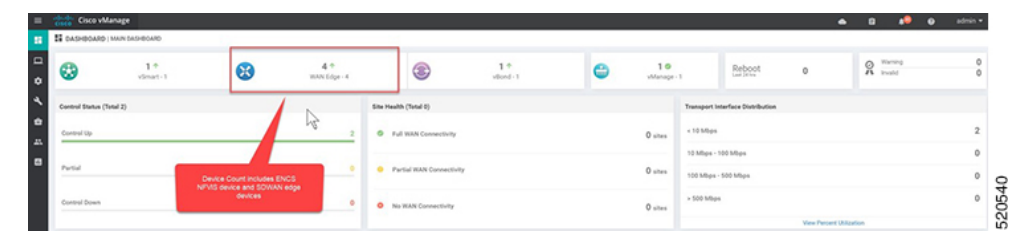

**2.** テーブルには、[System IP]、[Site ID]、[Device Model]、[Software Version] などが表示され ます。デバイス固有の詳細については、各行の末尾にある[…]をクリックしてください。 ここから、[Device Dashboard]、[Real Time data]、または [SSH Terminal] にアクセスできま す。

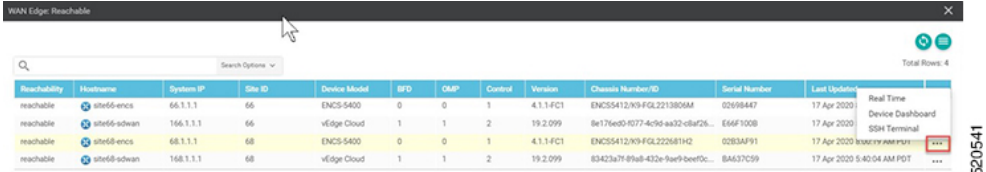

[Device Dashboard]には、デバイスの[System Status]、デバイスの[Module Hardware Inventory] 情報、[CPU & Memory] のリアルタイム統計情報が表示されます。

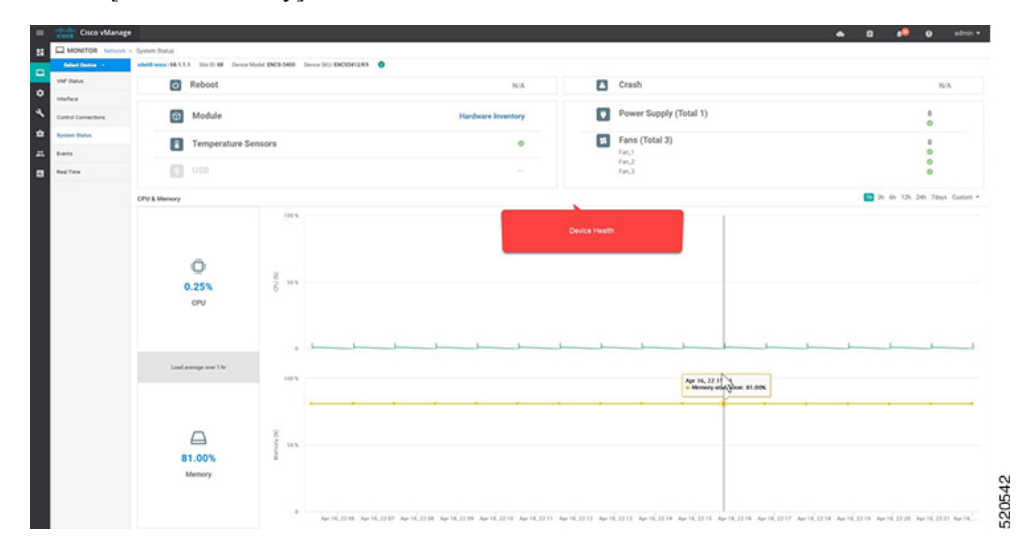

[Real Time] には、[Site ID]、[Vbond]、[Hostname]、[Latitude]、[Longitude] など、デバイス の基本的なシステム情報が表示されます。

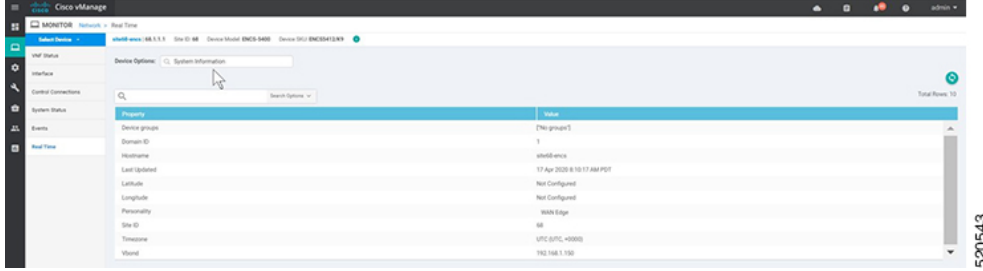

**3.** WAN エッジデバイスのインターフェイスを介した [Control Connections] などの追加情報 は、Cisco vManage から表示できます。[Cisco vManage] メニューから**[Monitor]** > **[Network]** を選択し、リストからデバイスを選択して、左側のパネルからデバイス情報を探します。

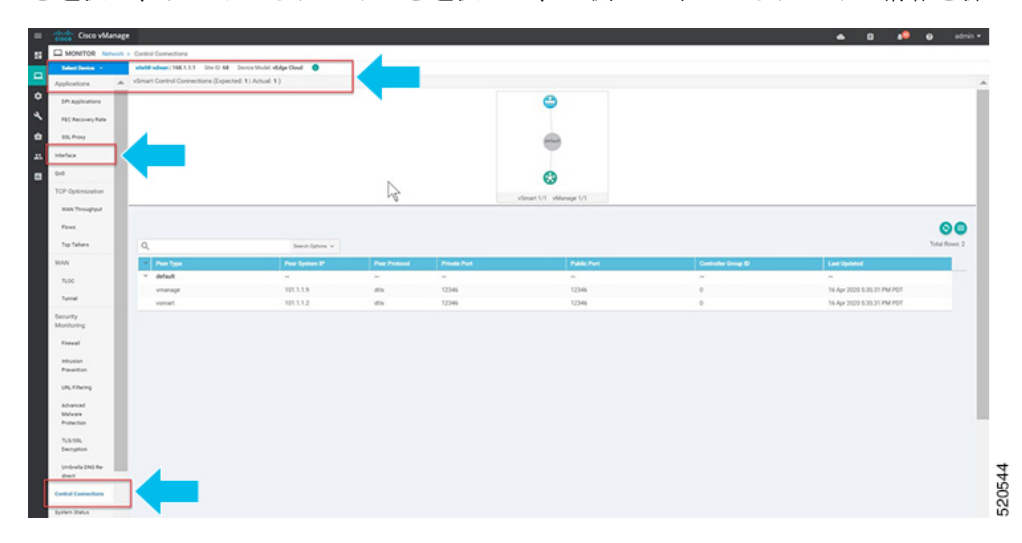

## **CLI** コマンドを使用した **Cisco vManage SSH** サーバーダッシュボードに よる **WAN** エッジデバイスの監視

**1.** [Cisco vManage] メニューから、**[Tools]** > **[SSH Terminal]**を選択します。

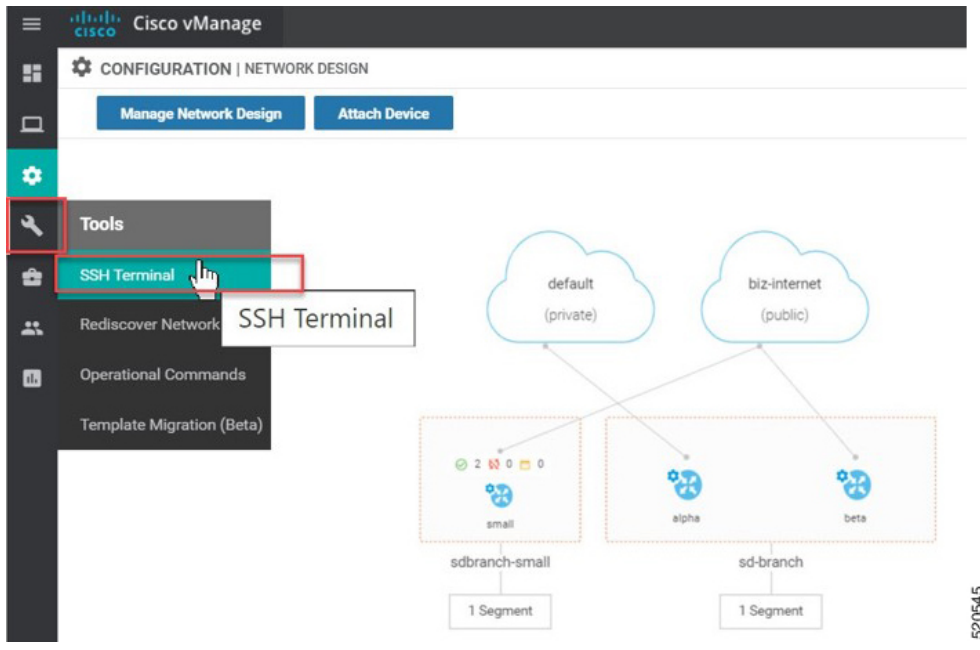

**2.** [Device Group] から WAN エッジを選択します。

WAN エッジデバイスが SD-WAN コントローラとのセキュアな制御接続を確立したかどう かを確認するには、**show control connections**コマンドを入力します。

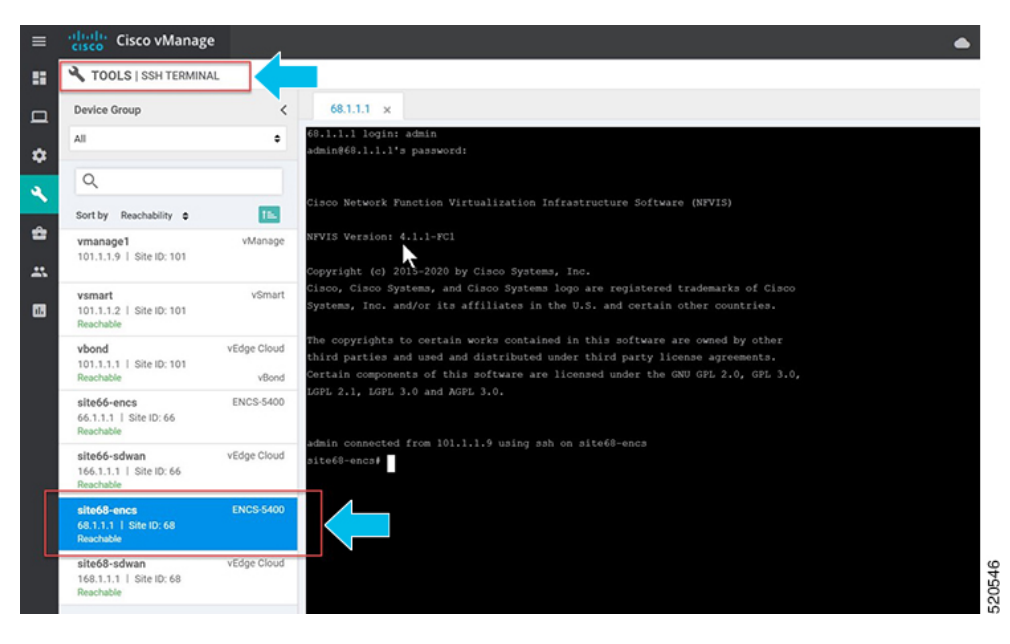

## **WAN** エッジデバイスの開始、停止、および再起動

- **1.** [Cisco vManage] メニューから、[Monitor]、[Network] の順に選択します。
- **2.** WAN エッジデバイスを選択します。

**3.** デバイスに展開された VM のリストが画面に表示されます。VM の横にある […] をクリッ クして、デバイスを起動、停止、または再起動します。

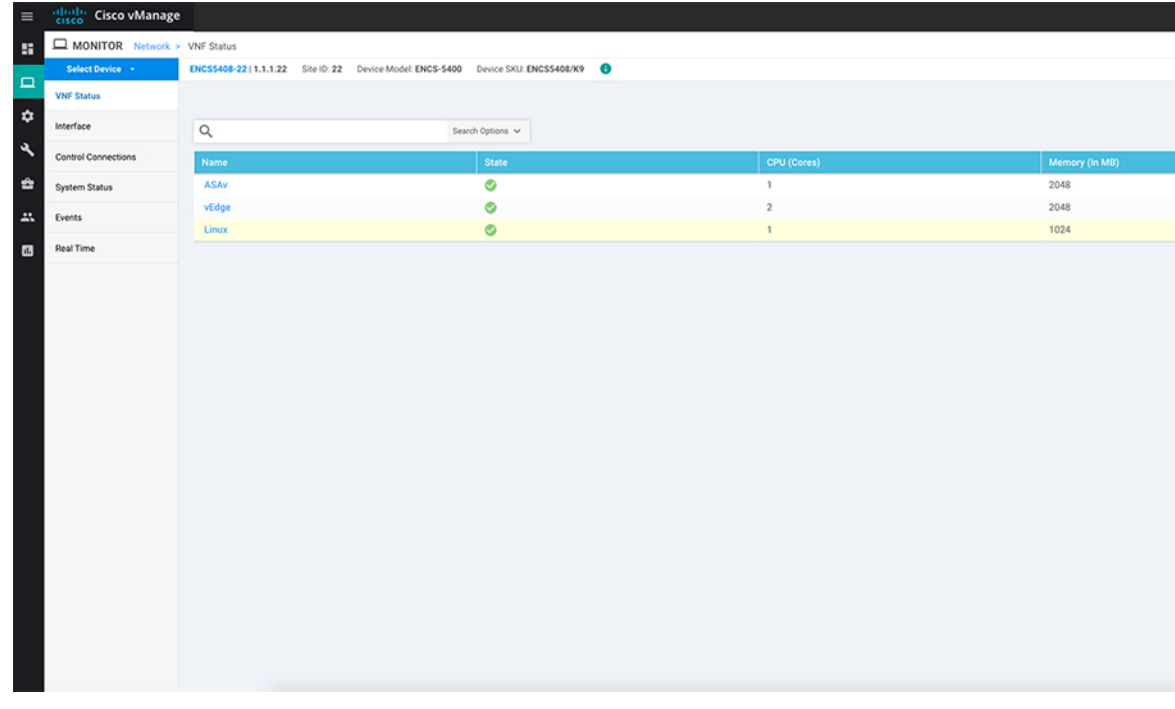

#### 次の例は、VM の停止方法と VM のステータスの変化を示しています。

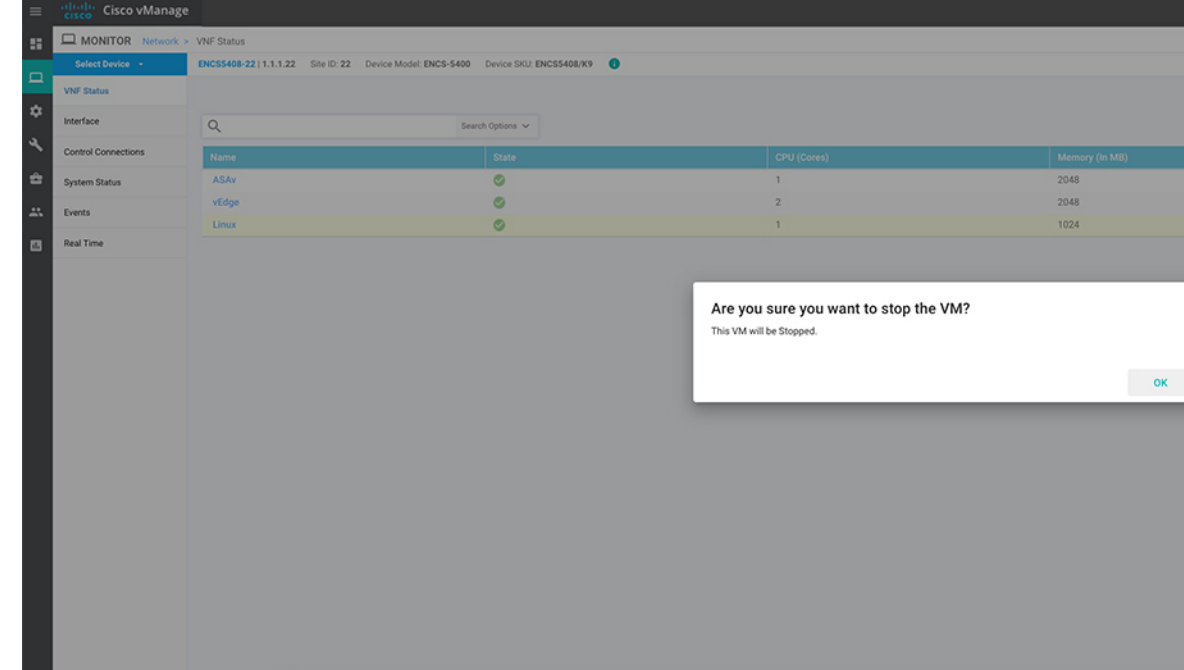

VM のステータスを表示するには、Cisco vManage メニューから**[Tools]** > **[Discover** (注) **Network]**を選択します。[Device] を選択し、[Rediscover] をクリックして最新のス テータスを同期します。

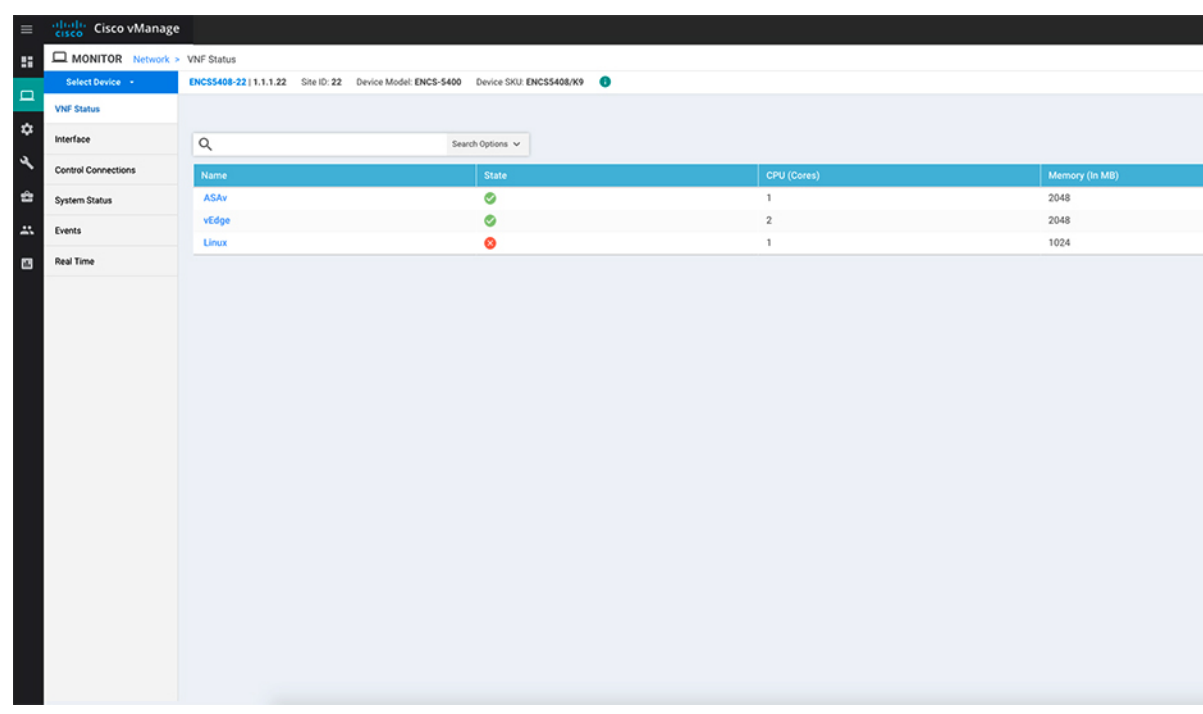

**vmAction vmName Linux actionType STOP/START/REBOOT**コマンドを使用して VM を起 動、停止、または再起動することもできます。VM のステータスを表示するには、**show system:system deployments**または**show vm\_lifecycledeployments all**コマンドを使用します。

Device# **vmAction vmName Linux actionType STOP**

Device# **show system:system deployments** NAME ID STATE -------------------- ASAv 1 running vEdge 2 running Linux - shut

# <span id="page-5-0"></span>デバイスオンボーディングのトラブルシューティング

ここでは、一般的なトラブルシューティング手順について説明します。

### オンボーディングの問題の診断

ここでは、WAN エッジデバイスのオンボーディングプロセス中に発生する可能性のある最も 一般的な問題と、問題を解決するための推奨される解決方法について説明します。

**1.** WAN エッジデバイスが SD-WAN コントローラとのセキュアな制御接続を確立したことを 確認するには、**show control connections**コマンドを入力します。

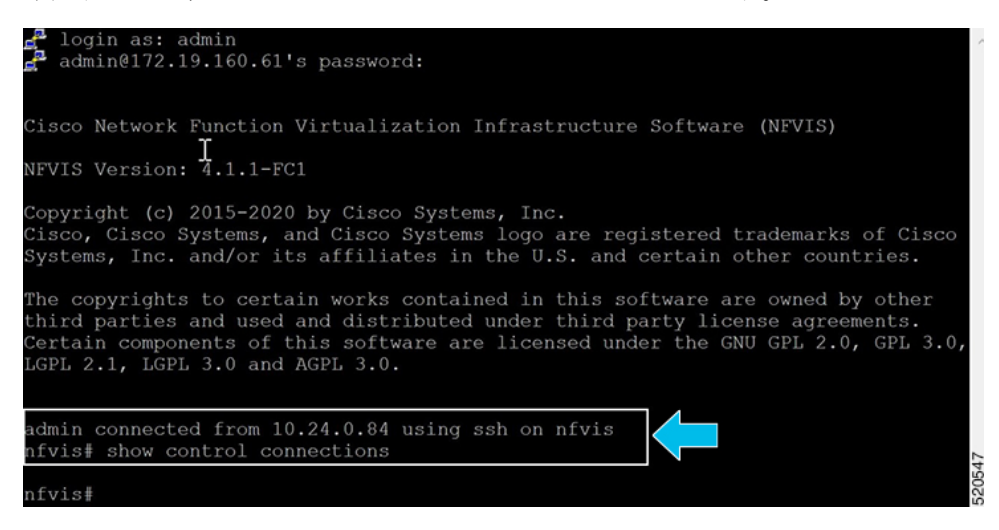

**2.** WANエッジデバイスの認証に使用されるデバイスプロパティを確認するには、**showcontrol local-properties**コマンドを入力します。

| <b>INDEX</b><br>IP              |                                |                                                                                                    |                                    | PORT                                            |                                     |               |  |                  |     |                        |  |
|---------------------------------|--------------------------------|----------------------------------------------------------------------------------------------------|------------------------------------|-------------------------------------------------|-------------------------------------|---------------|--|------------------|-----|------------------------|--|
|                                 | 192.168.1.150                  |                                                                                                    |                                    | 12346                                           |                                     |               |  |                  |     |                        |  |
|                                 | number-active-wan-interfaces   | $\mathbf{2}$                                                                                                    |                                    |                                                 |                                     |               |  |                  |     |                        |  |
|                                 |                                | NAT TYPE: E -- indicates End-point independent mapping<br>A -- indicates Address-port dependent mapping<br>N == indicates Not learned<br>Note: Requires minimum two vbonds to learn the NAT type |                                    |                                                 |                                     |               |  |                  |     |                        |  |
| INTERFACE<br>STATE CNTRL        | MAX<br><b>STUN</b>             | RESTRICT/<br>PUBLIC<br>CONTROL/<br>IPv4<br>LR/LB                                                                                                    | LAST<br>LAST<br>PORT<br>CONNECTION | PUBLIC PRIVATE<br>SPI TIME<br>IPv4<br>REMAINING | NAT CON<br>IPv6<br><b>TYPE PRF</b>  | VM<br>PRIVATE |  | PRIVATE<br>PORT  |     | VS/VM COLOR            |  |
| wan-br<br>up<br>wan2-br<br>down | $\overline{2}$<br>$\mathbf{2}$ | 192.168.1.61<br>no/yes/no No/No 0:00:00:04 0:00:00:00<br>0.0.0.0<br>no/yes/no No/No 10:14:50:04 0:00:00:00 N                                                                                     | $\circ$                            | 12426 192.168.1.61<br>0.0.0.0                   | $\sim$<br>$\sim$ 5<br>N<br>$\cdots$ | -5            |  | 12426<br>$\circ$ | 0/0 | $0/0$ $qold$<br>silver |  |
| nfvis#                          |                                |                                                                                                    |                                    |                                                 |                                     |               |  |                  |     |                        |  |

出力で、次のことを確認します。

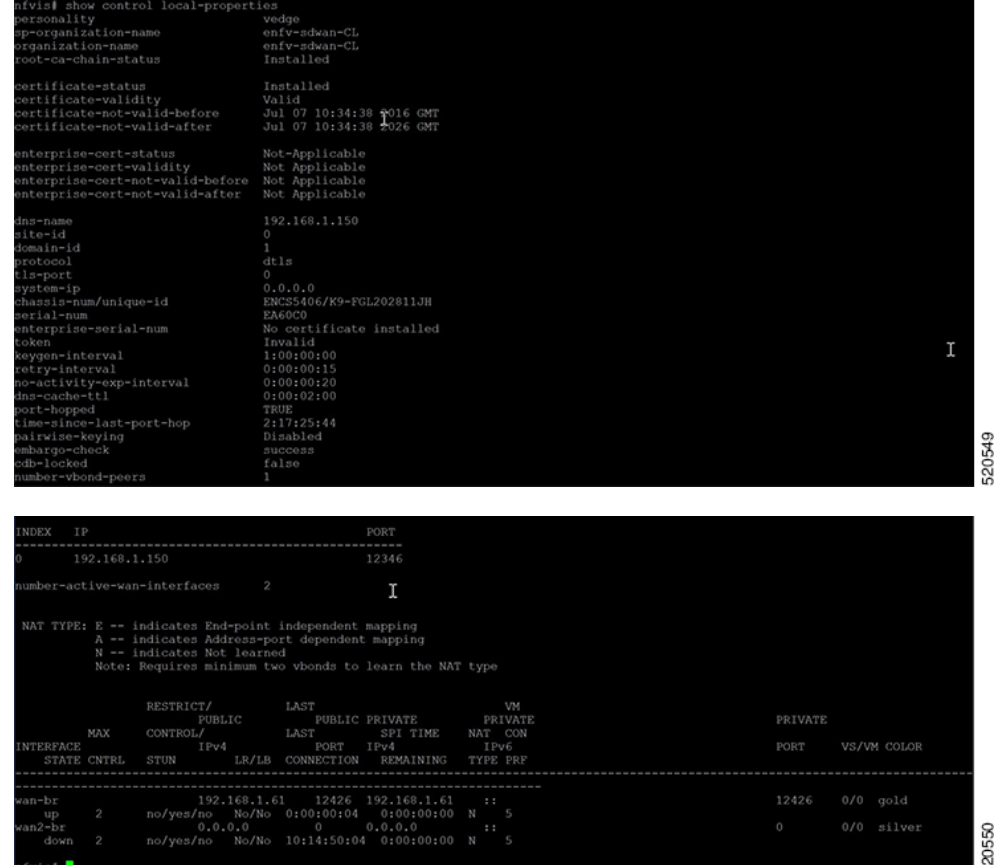

- システムパラメータは、organization-name と site-id を含むように設定されている
- certificate-status および root-ca-chain-status がインストールされている
- certificate-validity が有効になっている
- dns-name が vBond IP アドレス/DNS を指している
- system-ip が設定されており、chassis-num/unique-id および serial-num/token がデバイス で使用可能

上記のパラメータは、接続を確立する前に SD-WAN コントローラと相互認証するために WAN エッジデバイスで使用できる必要があります。

**3.** WAN エッジデバイスから vBond コントローラの到達可能性を確認するには、次の手順を 実行します。

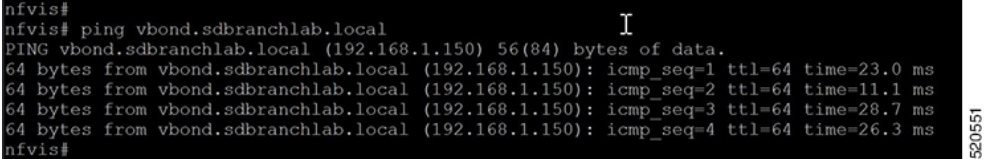

**4.** WAN エッジデバイスが SD-WAN コントローラとの接続を確立できない場合は、**show control connections-history**コマンドを入力して失敗の理由を表示します。[LOCAL ERROR] および [REMOTE ERROR] 列を表示して、エラーの詳細を収集します。

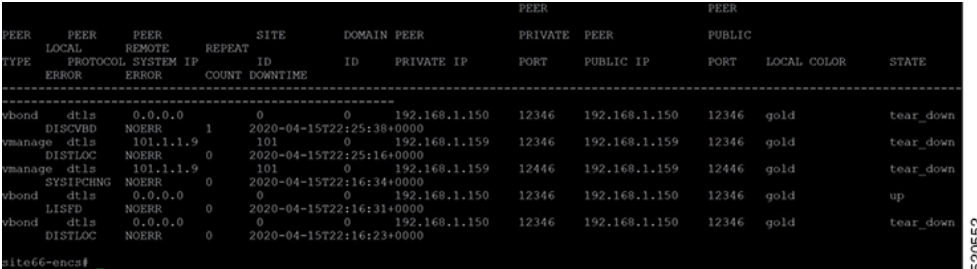

以下に、WAN Edge デバイスが SD-WAN コントローラとの制御接続を確立できない理由の 一部を示します。

CRTVERFL:エラー状態は、WAN デバイスと SD-WAN コントローラ間のルート CA 証明 書の不一致が原因で、WANエッジデバイスの認証が失敗したことを示します。vEdgeデバ イスでは show certificate root-ca-cert を使用し、IOS-XE SD-WAN デバイスでは show sdwan certificate root-ca-certを使用して、同じ証明書がWAN EdgeデバイスとSD-WANコントロー ラにインストールされていることを確認します。

CTorgNMMIS:エラー状態は、SD-WANコントローラで設定された組織名と比較して、組 織名が一致しないために WAN エッジデバイスの認証が失敗したことを示します。vEdge デバイスで show sdwan control local-properties を使用し、IOS-XE SD-WAN デバイスで show sdwan control local-properties を使用して、すべての SD-WAN コンポーネントが SD-WAN 環 境全体で同じ組織名で設定されていることを確認します。

NOZTPEN:エラー状態は、オンボーディング vEdge デバイスが ZTP サーバー上の承認済 みホワイトリストデバイスの一部ではないことを示します。オンプレミスZTPサーバーで show ztp entry を使用して、デバイスのホワイトリストを確認します。

NOVMCFG:エラーステータスは、WAN エッジデバイスが Cisco vManage のデバイステン プレートにアタッチされていないことを示します。このステータスは、自動展開オプショ ン(PnP または ZTP プロセス)を使用してデバイスをオンボーディングするときに表示さ れます。

VB\_TMO、VM\_TMO、VP\_TMO、VS\_TMO:このエラーは、WAN エッジデバイスが SD-WAN コントローラに到達できないことを示します。

- **5.** WAN エッジデバイスの制御接続を確認するには、次の show コマンドを使用します。
	- **show control connections**
	- **show control connections-history**
	- **show control connections-info**
	- **show control local-properties**
	- **show control statistics**
	- **show control summary**

• **show control valid-vmanage-id**

#### ルート **CA** 証明書が **WAN** エッジデバイスで不明になっている

オンボーディングプラットフォームのルートCAチェーン証明書がない場合、デバイス認証は 失敗します。デバイス認証の失敗では、SD-WAN コントローラへの制御接続を確立できませ ん。次の手順は、デバイスコンポーネントにルート CA 証明書をインストールする方法を示し ています。

デバイスにログインし、**show control local-properties**コマンドから root-ca-chain ステータスを 表示します。次の例は、root-ca-chain-statusが**Not-Installed**状態であることを示す出力例です。

show control local-properties personality vedge sp-organization-name ENB-Solutions -21615 organization-name ENB-Solutions -21615 root-ca-chain-status Not-Installed

次に、NFVIS にルート証明書をアップロードする方法の例を示します。

nfvis# request root-cert-chain install scp://admin@10.28.13.168 Uploading root-ca-cert-chain via VPN 0 Enter directory of root CA certificate file : /ws/admin-sjc/ Enter root CA certificate file name (default: root-ca.crt) : TPMRootChain.pem Copying ... admin@10.28.13.168:/ws/admin-sjc//TPMRootChain.pem via VPN 0 Warning: Permanently added '10.28.13.168' (ECDSA) to the list of known hosts.

WARNING!!! READ THIS BEFORE ATTEMPTING TO LOGON

This System is for the use of authorized users only. Individuals using this computer without authority, or in excess of their authority, are subject to having all of their activities on this system monitored and recorded by system personnel. In the course of monitoring individuals improperly using this system, or in the course of system maintenance, the activities of authorized users may also be monitored. Anyone using this system expressly consents to such monitoring and is advised that if such monitoring reveals possible criminal activity, system personnel may provide the evidence of such monitoring to law enforcement officials.

Cisco Acceptable Use Policy: http://wwwin.cisco.com/c/cec/organizations/security-trust/infosec/policies.html

admin@10.28.13.168's password: TPMRootChain.pem 100% 7651 1.8MB/s 00:00 Updating the root certificate chain.. Successfully installed the root certificate chain nfvis#